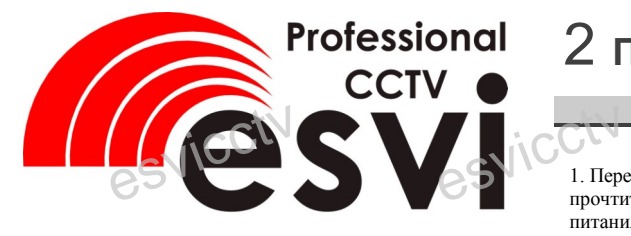

### **IP камера EVC-DL-S10**

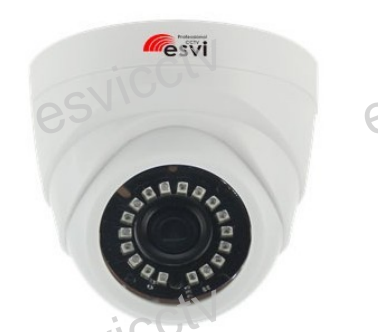

**Руководство по быстрой настройке**<br>едарии Вас за выбор нашего оборудование Благодарим Вас за выбор нашего оборудования. Пожалуйста, перед использованием оборудования внимательно прочитайте данное руководство. Обратите внимание на CD диск с программным обеспечением и более подробной инструкцией.

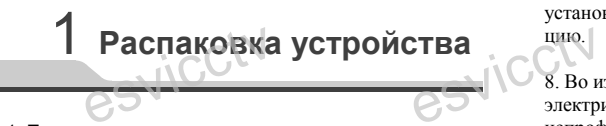

1. После получения товара, пользователь должен открыть коробку, чтобы проверить внешний вид устройства на предмет повреждений.

2. Пожалуйста, проверьте комплектацию, сверяясь с нижеприведенным перечнем.

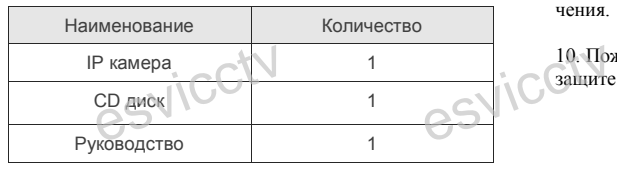

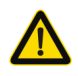

Наиболее важные операции и способы устранения неполадок описаны в данном руководстве.

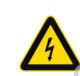

Уважаемый пользователь, работы по<br>
монтажу камеры должен производить<br>
специалист, так как существует<br>
опасность поражения электрическим монтажу камеры должен производить специалист, так как существует опасность поражения электрическим током. ESVICCHE

# 2 **Примечания к продукту**

ì 1. Перед использованием камеры, пожалуйста,<br>прочтите это руковолство и убелитесь, что блог прочтите это руководство и убедитесь, что блок питания исправен и соответствует требованиям.

2. Пользователи должны следовать инструкции производителя, заниматься монтажом и демонтажом камеры должен профессионал, не надо самостоятельно разбирать камеру.

3. Для предотвращения повреждения светочувстви-<br>тельной матрицы не допускайте попадания в объек-<br>тив прямого яркого света в течение длительного<br>времени тельной матрицы не допускайте попадания в объектив прямого яркого света в течение длительного времени. esvice 3. Ana 1

> 4. Если объектив загрязнен или запотел, пожалуйста, используйте сухую мягкую ткань, чтобы очистить его.

5. Камеру не следует устанавливать под кондиционером, в противном случае высока вероятность нером, в противном случае высока вероятность<br>попадания конденсата на объектив и как следствие<br>размытое изображение.<br>6. При истоиориа, рамонта или онистка оборудора. размытое изображение. Hepon,

6. При установке, ремонте или очистке оборудования, пожалуйста, убедитесь, что питание выключено.

7. Избегайте высокой температуры или близости источников тепла в месте установки камеры, обратите внимание на вентиляцию.

8. Во избежание повреждения камеры и поражения электрическим током, непрофессионалам запрещено монтировать и демонтировать оборудование. esvicctv

9. Запрещено использовать наше оборудование в среде сильного магнитного поля и лазерного излучения.

10. Пожалуйста, примите меры по заземлению и защите от молний.<br>Защите от молний. защите от молний.

#### **Напоминания:**

- Источник питания должен сертифицированным, выходное напряжение, ток, полярность напряжения должны соответствовать требованиям данного оборудования.
- Установите устройства защиты от молнии или выключите питание при громе и молнии.
- Для захвата видео и фотографий высокого качества, пожалуйста, убедитесь, что сетевое подключение является стабильным и бесперебойным. е защиты от молнии ил<br>ри громе и молнии<br>фотографий высокого ка<br>ь что сетевое подключен

# 3 **Основные характеристики** 5 **Структура камеры**

- 1. Работа камеры в условиях низкой освещенности, высокая производительность формирования изображения в режиме 1. Работа камеры в условиях низкой освещенности, высокая<br>производительность формирования изображения в режиме<br>реального времени поллержка ABIC (автоматическая
	- реального времени, поддержка ABLC (автоматическая калибровка уровня черного).

2. Поддержка управления и мониторинга по сети через браузер IE.

- 3. Поддержка двойного потока.
- 4. Поддержка OSD, настройка цвета, яркости,
- насыщенности и масштаба.

5. Поддержка передачи видео в режиме реального времени, обнаружение движения, зоны приватности (маскировка). 6. Поддержка удаленного мониторинга, протокола ONVIF % обнаружение движения, зоны приватность.<br>6. Поддержка удаленного мониторинга<br>2.4, ИК-переключатель.<br>7. Поддержка сетевой платформы P2P. гности (маскировка).<br>чга, протокола ONVIF

- 2.4, ИК-переключатель.
- 

# 4 **Характеристики**

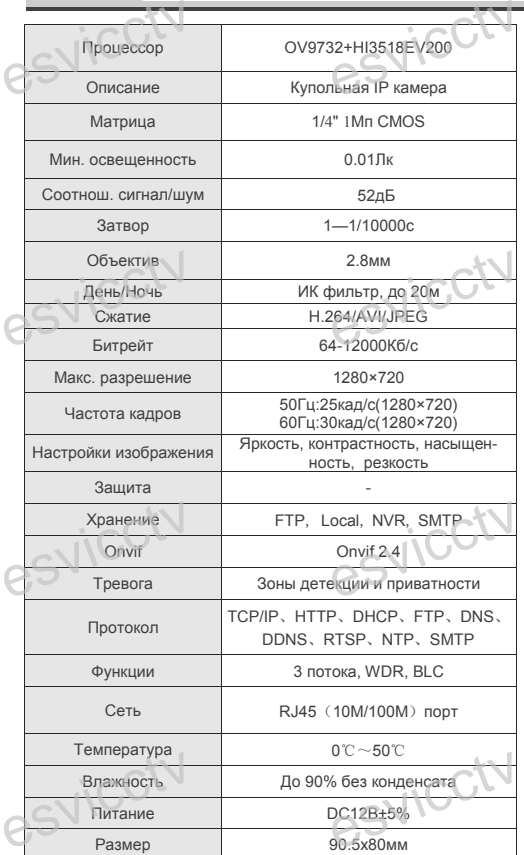

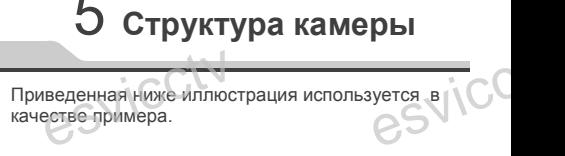

#### **1. Входной интерфейс**

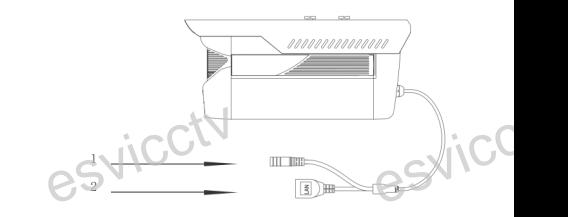

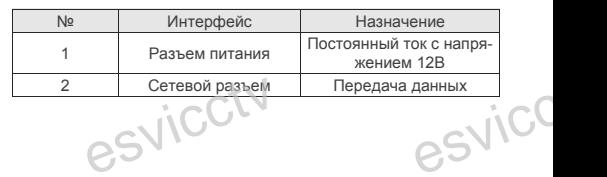

#### **2. Пример схемы соединений**

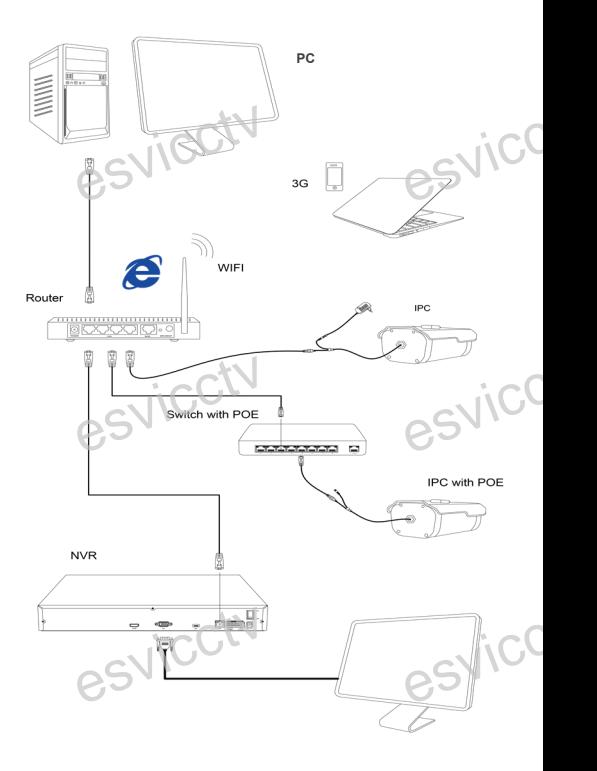

### О Руководство по быстрой настройке камеры

**IP Search Tool** 

**IP Search Tool** 

### 1.Установка клиентского программного обеспечения

Найдите на CD диске файл «IP Search exe». скопируйте его на компьютер и дважды шелкните по нему, чтобы запустить его. Как показано на картинке:

#### 2. Изменение IP настроек камеры

Убедитесь, что IP-камера подключена. Нажмите кнопку Search (Поиск) для поиска IP-камеры, найдите в списке нужную вам камеру, шелкните по ней, а затем измените настройки IP. В завершение, нажмите кнопку Modify IP (Изменить IP). чтобы подтвердить изменение. Как показано на картинке:

## / Подключение камеры через браузер IE

1. Настройка браузера Откройте браузер IE, выберите Tool (сервис)  $\rightarrow$  Internet Option (свойства)  $\rightarrow$  Security (безопасность)  $\rightarrow$  Customized Level (другой)  $\rightarrow$  Active X Control (элементы Active X и модули подключения) и выберите для всех плагинов «Включить».

2. Введите в адресной строке браузера http://192.168.1.168

#### 3. Установка плагина в браузер для управления камерой

Для первого подключения к камере необходимо установить на вашем компьютере плагин ОСХ, при первом обращении к камере возникнет всплывающее окно, нажмите «ОК» и плагин ОСХ будет установлен. Как показано на картинке:

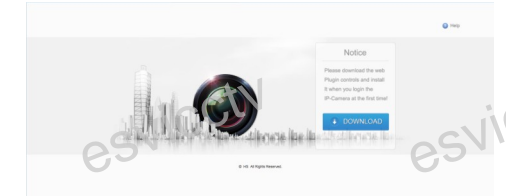

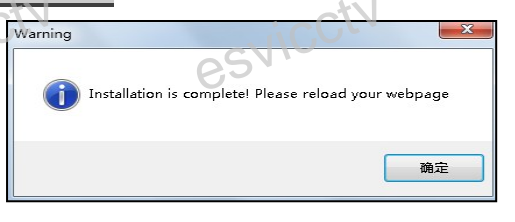

#### 4. Пользовательский вход Обновите страницу в браузере и введите правильное имя пользователя и пароль. По умолчанию имя пользователя и пароль - admin и admin.

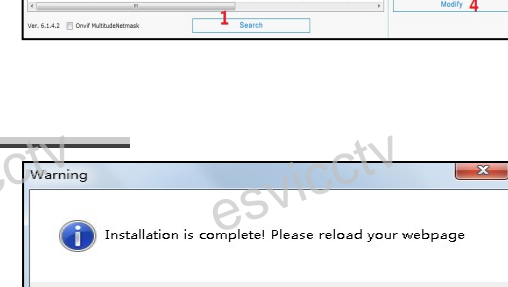

# 8 Подключение к камере с компьютера

1. Установка программного обеспечения CMS на **КОМПЬЮТЕР** 

255.255.

 $0.00000$ 

 $0.0.0.0.0$ 

Найдите на CD диске файл «HeroSpeedCMS.exe», скопируйте его на компьютер и дважды шелкните по нему. чтобы запустить его. Как показано на картинке 2. Автоматическое добавление устройства Нажмите кнопку Search Device (Поиск устройства) для поиска IP-камеры в локальной сети, добавьте устройство.

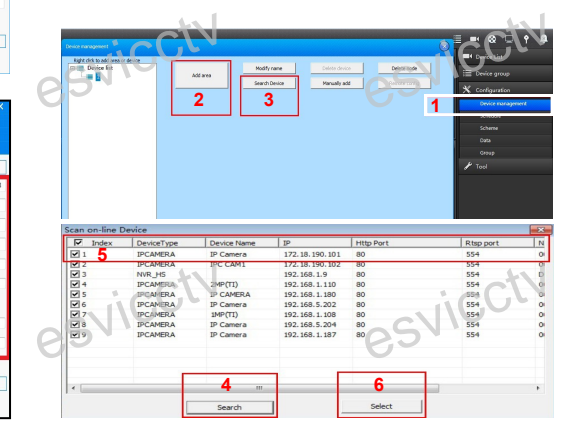

#### ※ Добавление устройства вручную:

Configuration Management → Device Management → Add Device Online Searching  $\rightarrow$  Query  $\rightarrow$  Select Device Управление конфигурацией устройства → Управление устройством - $100a$ вить устройство  $\rightarrow$  Поиск активных устройств  $\rightarrow$  Запрос  $\rightarrow$ Выбрать устройство

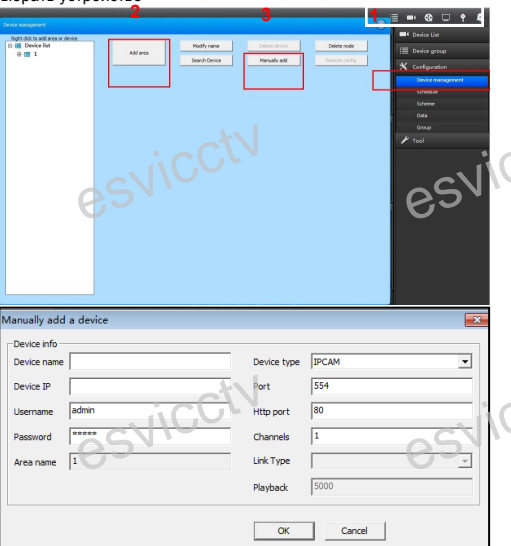

# $9$  Подключение с мобильных устройств

1. Установка программы мобильного мониторинга Введите URL-адрес на телефоне: www.freeip.com, скачайте и установите программное обеспечение для мобильного мониторинга «FREEIP».

 $\Omega$  Please enter the user name

Please enter the login password

l ogir

#### 2. Лобавление устройства

Нажмите кнопку Add Device (Добавить устройство). Можно напрямую сканировать QR-код, чтобы подключить устройство или вручную ввести его серийный  $HOMEN$ 

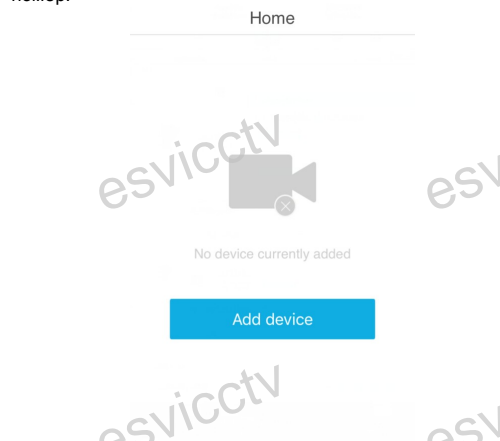

್ಲೆ Device

More